## **CREATING A QR CODE TOKEN USING THE VESL HARVESTER APPLICATION**

The ME DMR VESL Harvester Application allows users to create a QR Code instead of using a NFC Fob (token) to start a sea urchin dealer transaction. This QR Code can be used in place of the NFC tag that was sent.

## **Important things to know about the QR Code:**

- **You** *MUST* **have an active internet connection to create your QR Code Token for the first time. We suggest creating your QR Code Token well before you plan to make your first urchin sale.**
- **If you** *LOG OUT* **of the VESL application, any previously created QR Code Tokens will be deleted. If you must log out of the app, make sure you create your QR Code Token while you have an active internet connection.**

## **Creating the QR Code Token**

1. After you log into (or open) the VESL application, click on the button at the bottom of the screen that says, "TOKEN MANAGEMENT". Then you will see a screen prompting you to create a token. Click on the "+" button in the lower right-hand corner.

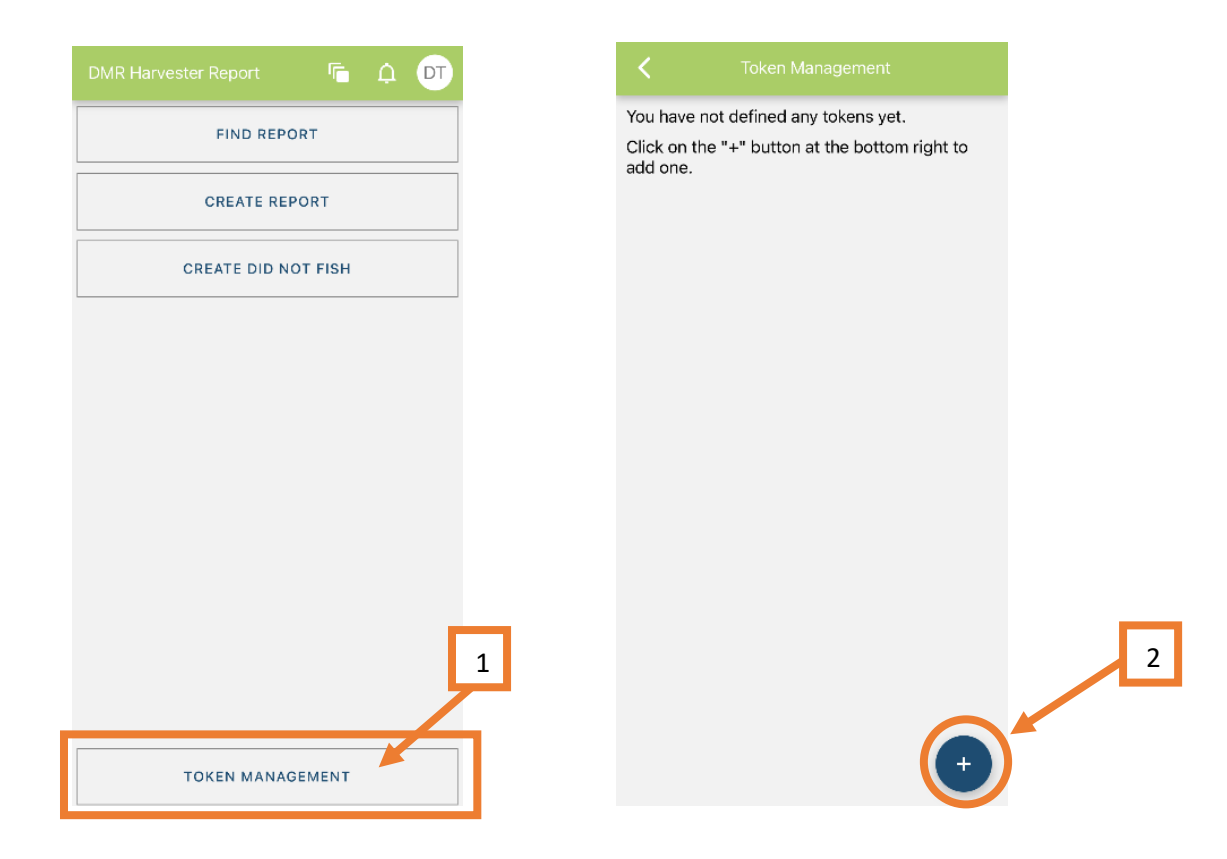

2. You will see the "Configuration" screen. Click the drop-down arrow to pick your configuration. A new screen will pop up. You will click on "Harvester and Vessel (QR)".

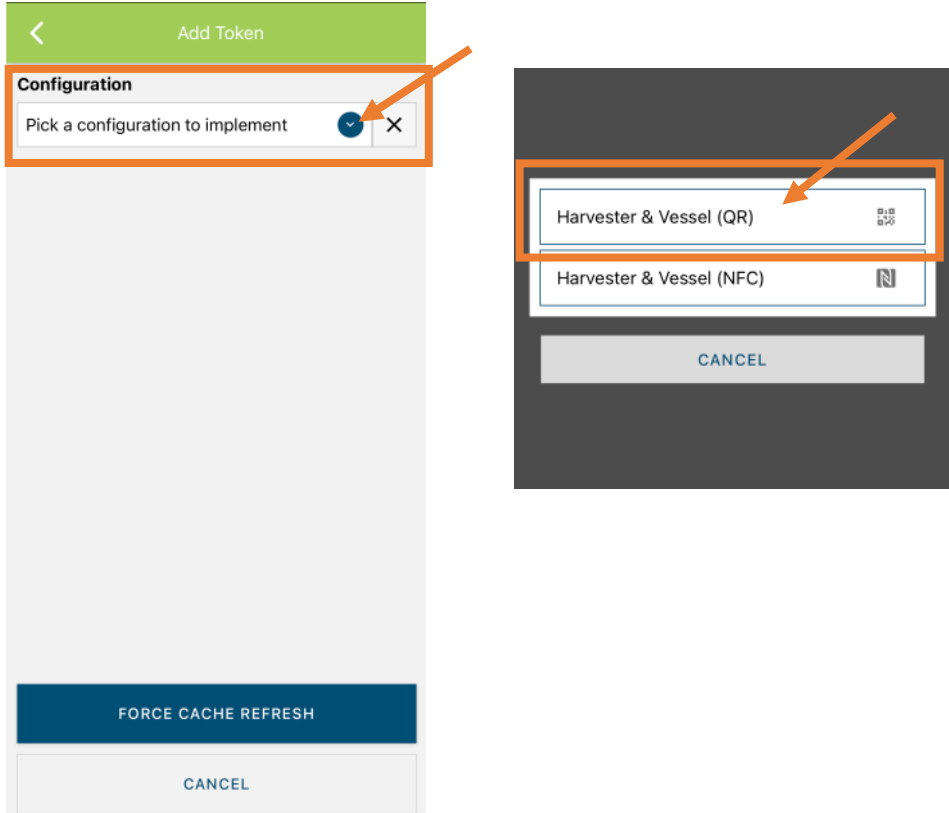

3. Click in the Harvester field and select yourself as the harvester if your name does not automatically show up. Click "NEXT" once your name is in the harvester field.

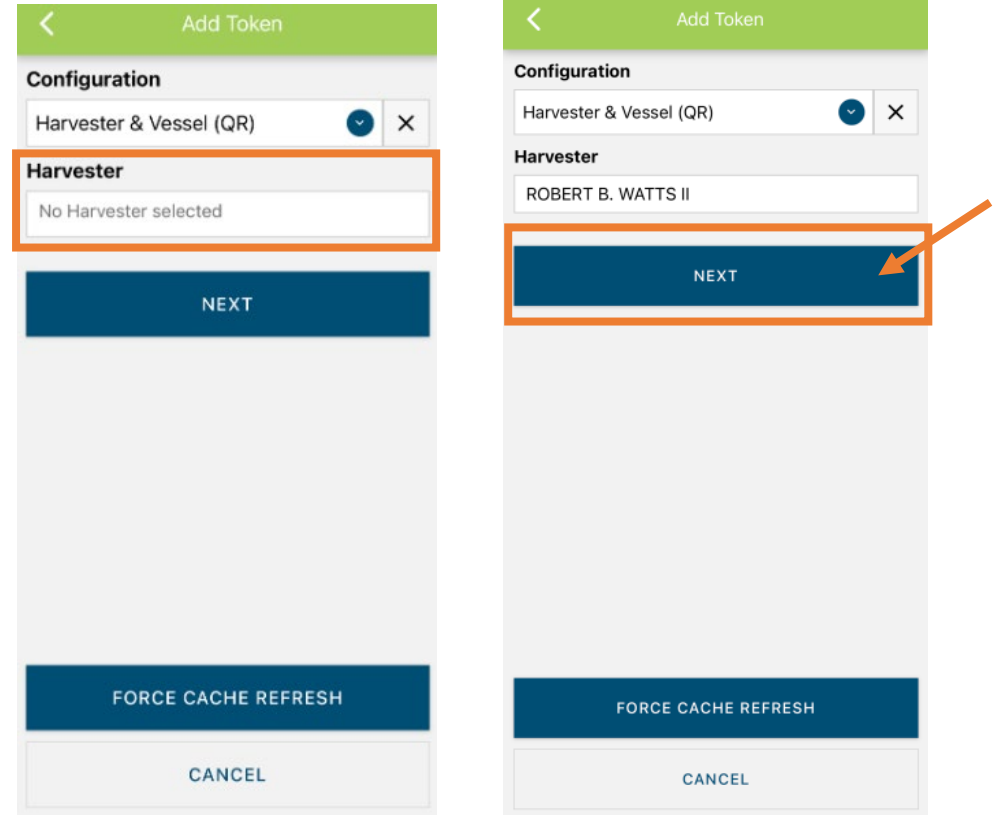

4. Click in the Vessel field. A new screen will pop up. Click the drop-down arrow to select a vessel. Click on your boat in the next screen that opens. The boat you chose will now show in the Select a Vessel box. Click "SELECT" to confirm.

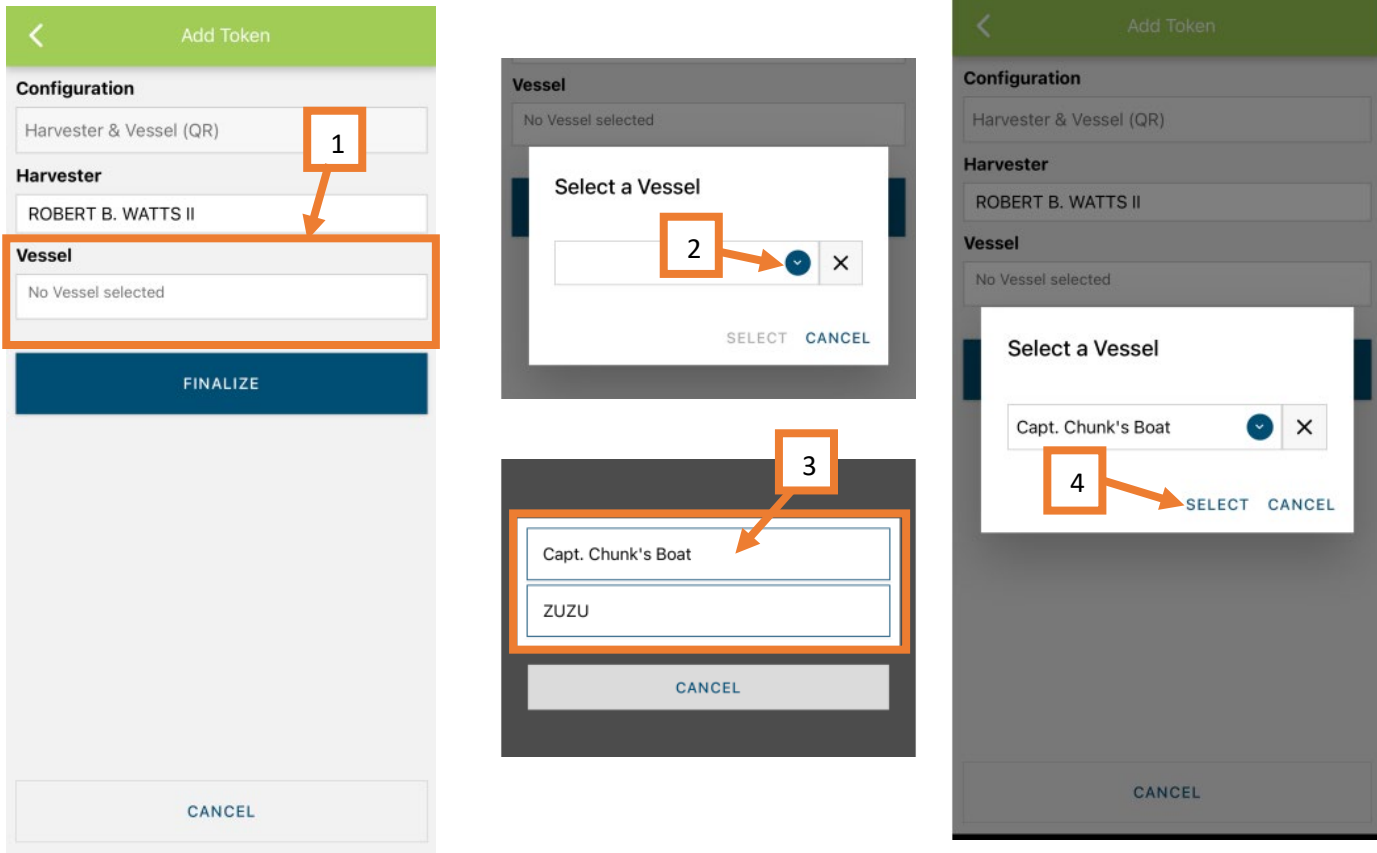

5. You will return to the Configuration screen after selecting your Vessel. Click "FINALIZE".

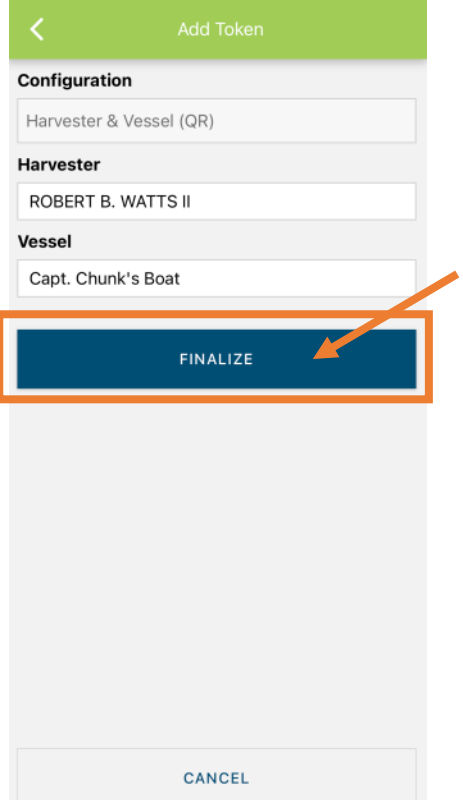

6. You will be prompted to review the harvester and vessel information you previously selected. If everything is correct, you will click "SAVE TOKEN".

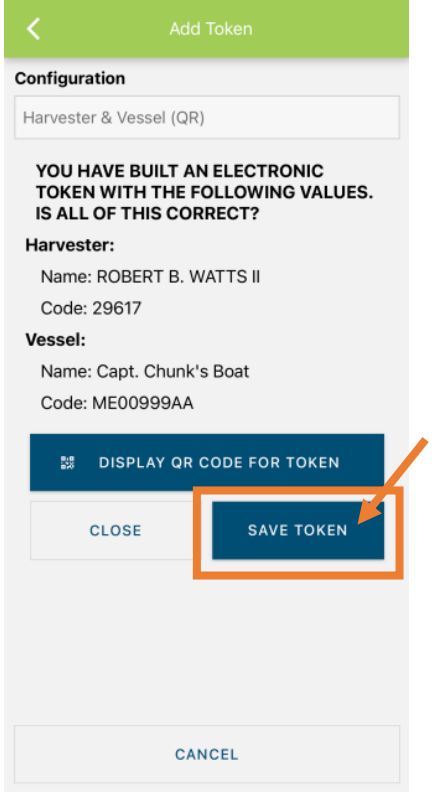

7. Next you will be prompted to create a name for your token. The Token Name will auto-fill with your name and vessel. If you want to edit the Token Name, you can do so by clicking anywhere in the name field and using the keyboard to create a new name for your QR Code Token. Once you are satisfied with the name, click "SAVE".

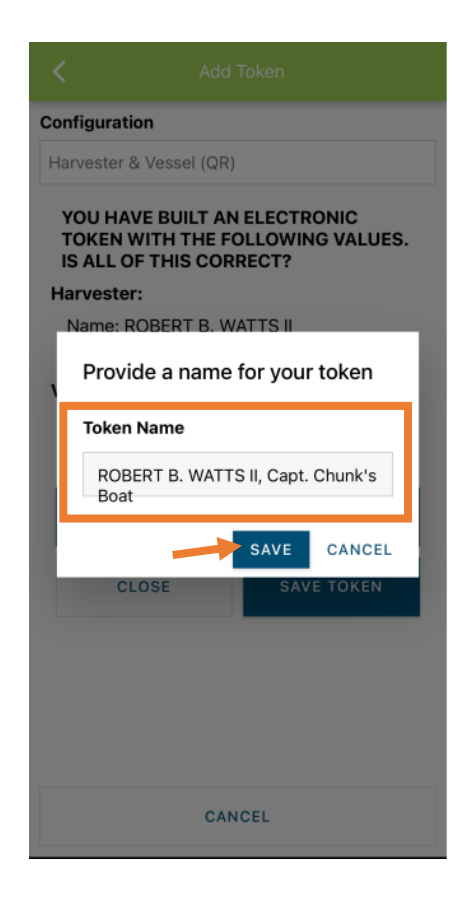

8. Once you save your QR Code Token, you will now see it listed as an option in the Token Management screen. If you have multiple urchin licenses/vessels, you will need to create a token for EACH one. Follow steps 1-7.

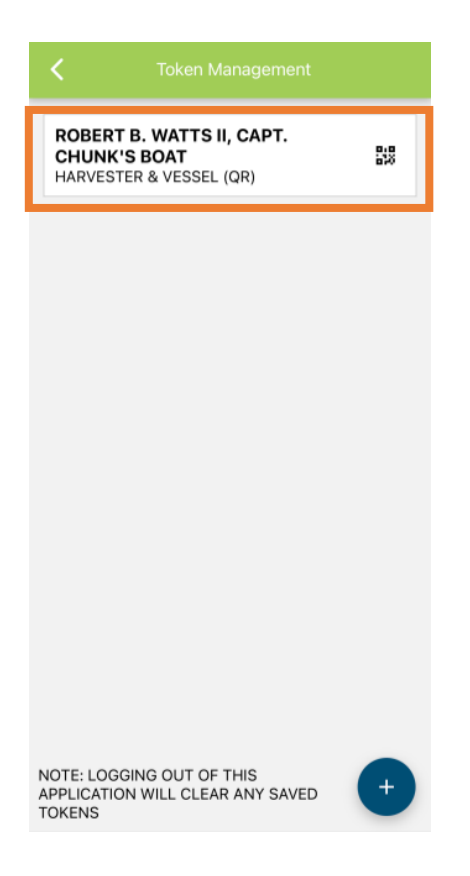

## **Using the QR Code Token to Generate a QR Code**

1. When you are making an urchin sale, you will open the VESL application, click on the button at the bottom of the screen that says, "TOKEN MANAGEMENT". You will see the list of available QR Code Tokens. Click on your token.

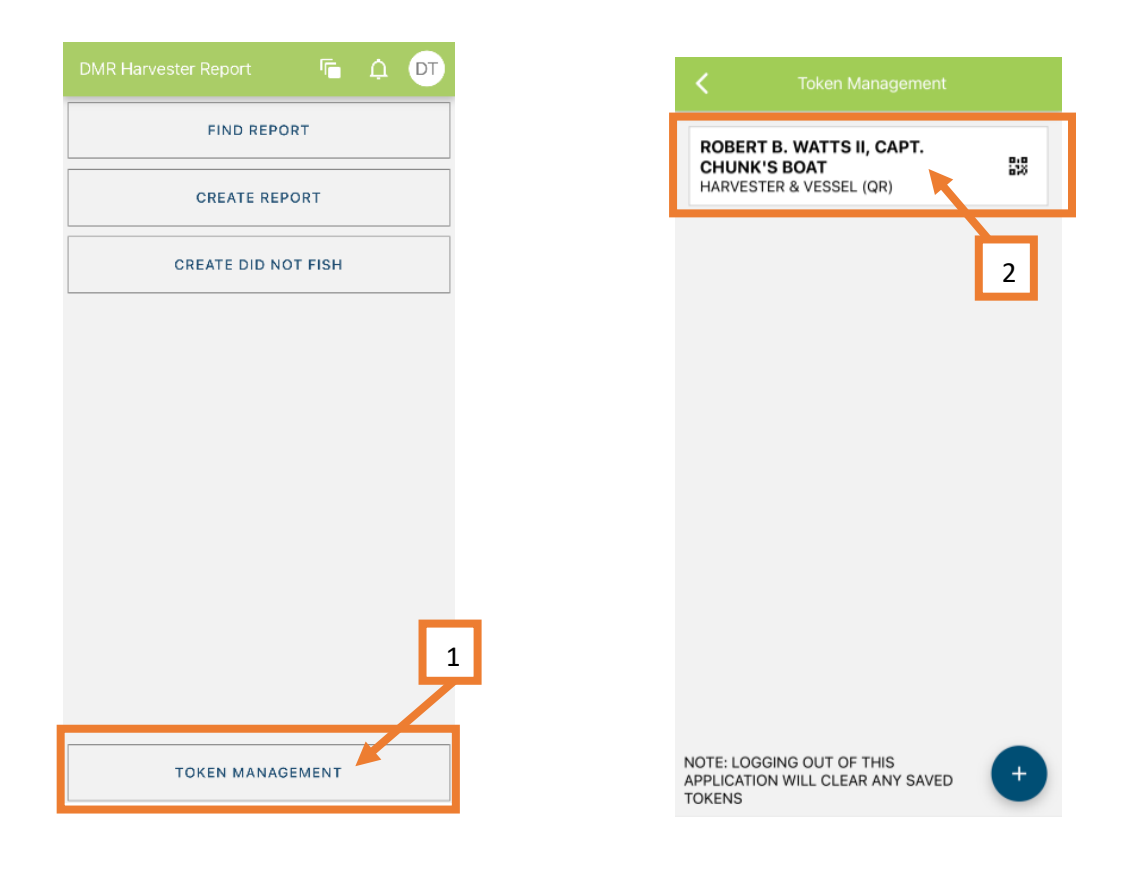

2. After clicking on your QR Code Token, you will see the name and vessel associated with the token you picked. Click the blue "DISPLAY QR CODE FOR TOKEN" button to display your QR code. A QR Code will appear. Show this to your dealer so they can scan it with their device.

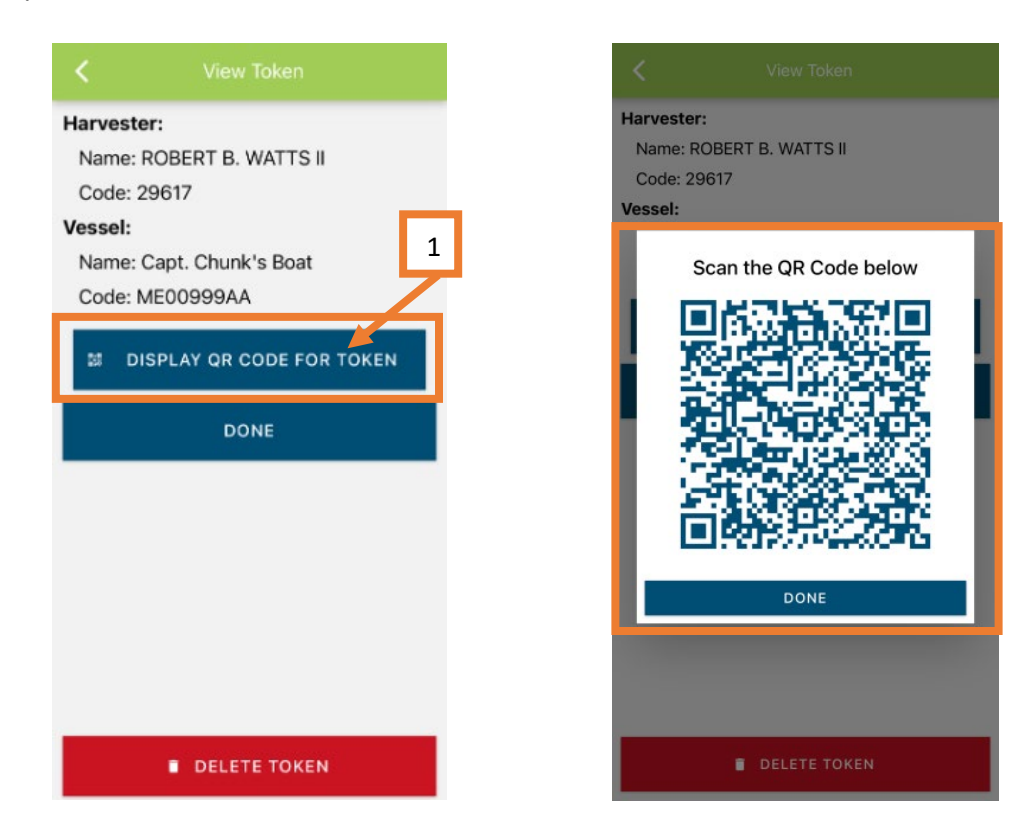

3. Once the scan is complete, click "DONE" under the QR Code. You can then click "DONE" to return to your list of available Tokens. You will repeat steps 1-3 for **EACH** sale that you make.

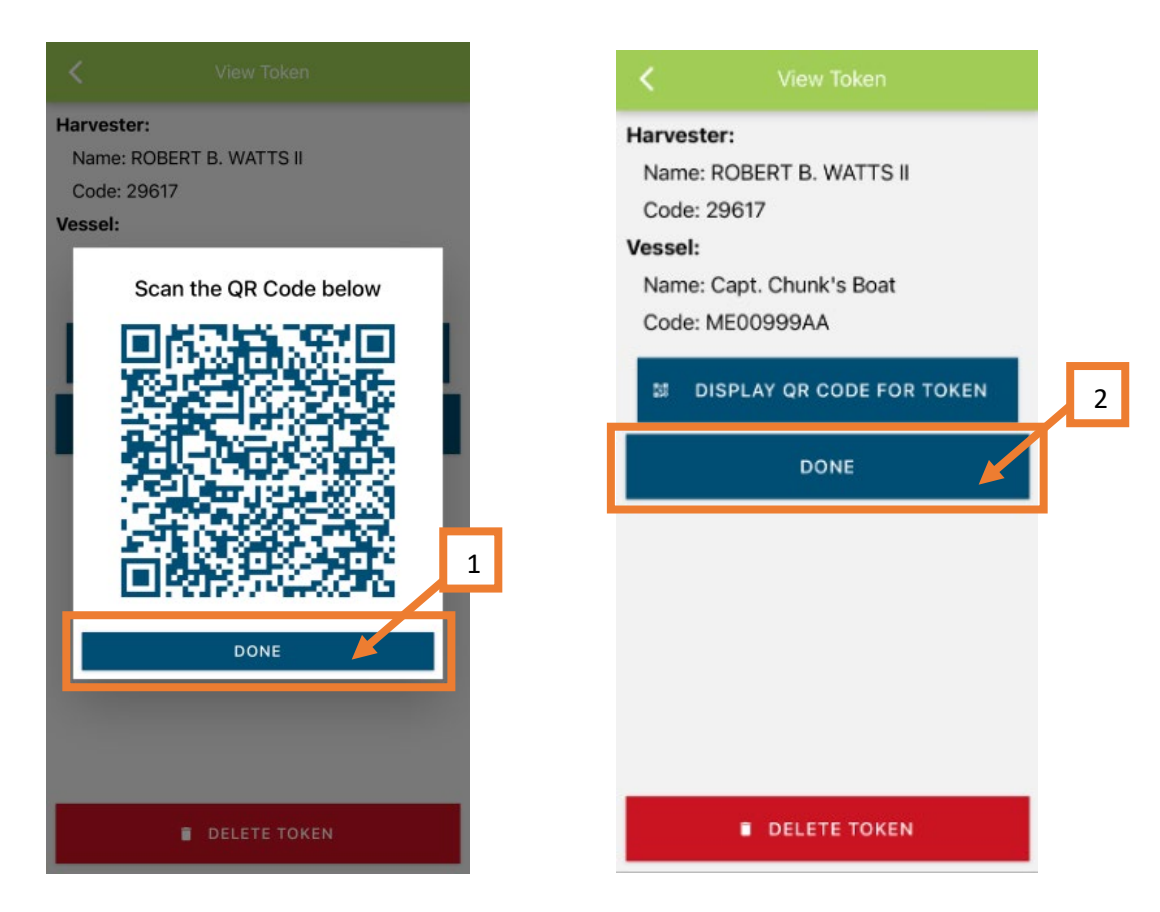